# 同じ科目体系の会社データを作成するには?

OB C独自のパックアップ形式でパックアップデータを作成する場合は「OB C<br>専用モード」、データベース形式でパックアップデータを作成する場合は「DB

#### 一全奉行シリーズー

ł

バックアップデータが必要な場面といえば、「新しい PC への入れ替え」や「操作手順を誤ってもとに戻した いとき」など、"いざ"という場面が思い浮かびますが、このほか、「テスト用のダミーデータをつくりたい とき」、「いまあるデータの設定をそのまま利用して別の事業所用データをつくりたいとき」などにもバック アップデータを利用できます。

#### ■ 奉行V ERP8/V ERP・ i8/iシリーズ ●バックアップを作成する [データ領域管理]-[バックアップ/復元]-[一括バックアップ]メニューを選択します。  $\mathbb{R}^3$ 一括バックアップ  $\mathbf{r}$ 基本設定 オプション -<br>バックアップモード バックアップモードを選択します。 ● OBC専用モード ○ DB依存モード ● ハードディスク ○ テープデバイス  $\mathbb{R}^3$ 一括バックアップ バックアップデータ作成先 バックアップを行うデータ領域を選択してください。 バックアップ先フォルダ F:¥勘定奉行¥2015年4月 パックアップ¥ | 7ォルケ 参照(E) | 作成日時  $\frac{1}{2} + \frac{1}{2} + \frac{1}{2} + \frac{1}{2}$ 会計期首 決算期 会社名 履歴参照(B) ■ 000000001 2015年 4月 1日 | 18 | 泰行商事株式会社 | 2014/03/31 11:05:52<br>■ 000000002 2015年 4月 1日 | 12 ○日C商事株式会社 2015/02/09 11:30:24 バックアップデータを作成する

上記の「バックアップを作成する」の方法で作成したバックアップデータには、 一部バックアップに含まれていない(復元できない)データがあります。  $\sim$ 詳しくは、当システムの 2 から、[操作説明]-[キーワードから探す]をクリックして、 注意 「バックアップ」というキーワードを指定してご確認ください。 例)帳票別プリンタ登録([導入処理]-[運用設定]-[帳票別プリンタ登録]メニュー)

全選択(A) 全解除(U)

データ領域にチェックを付けます。

梭索(S)...

## ●バックアップを復元する

○B ○仕目のバッファッシル<br>- 専用モード」、データベーラ<br>- 依存モード」を選択します。<br>- 詳細⇒ [操作説明] ボタン

[データ領域管理]-[バックアップ/復元]-[バックアップ復元]メニューを選択します。

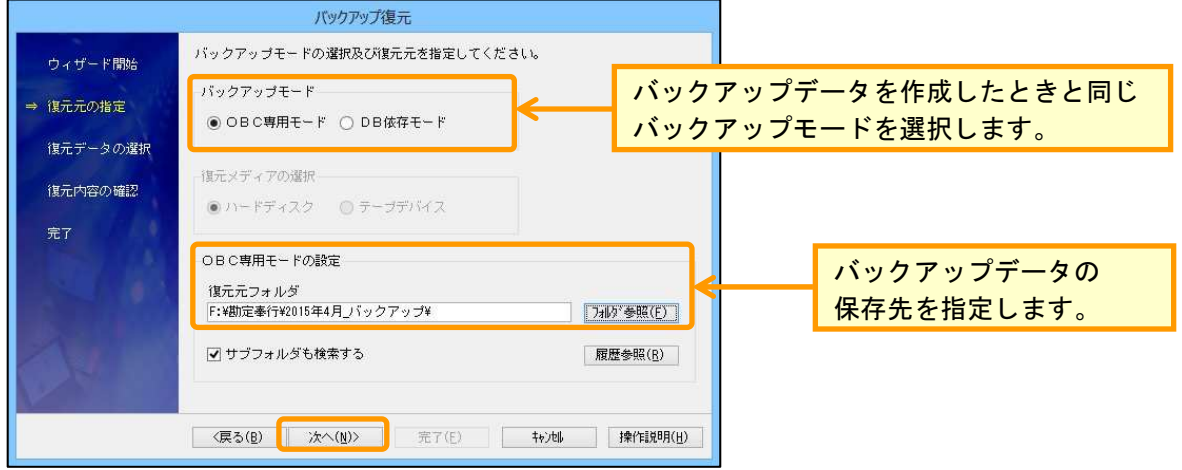

## ●データ領域名を変更する

バックアップで復元したデータ領域を選択します。 [導入処理]-[会社情報登録]メニューを選択します。

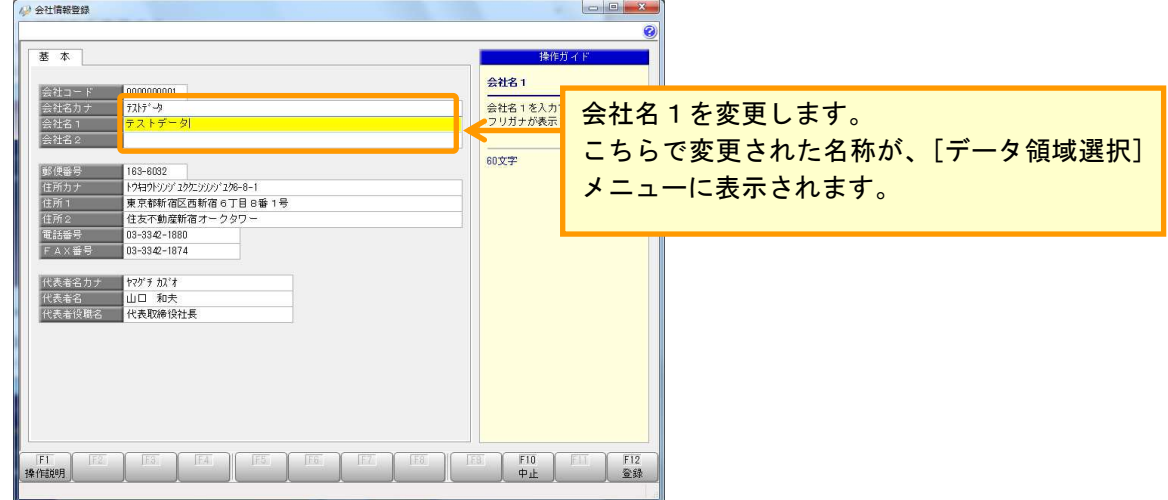

#### ●データ領域を初期化する

[データ領域管理]-[データ領域保守]-[データ領域初期化]メニューを選択します。

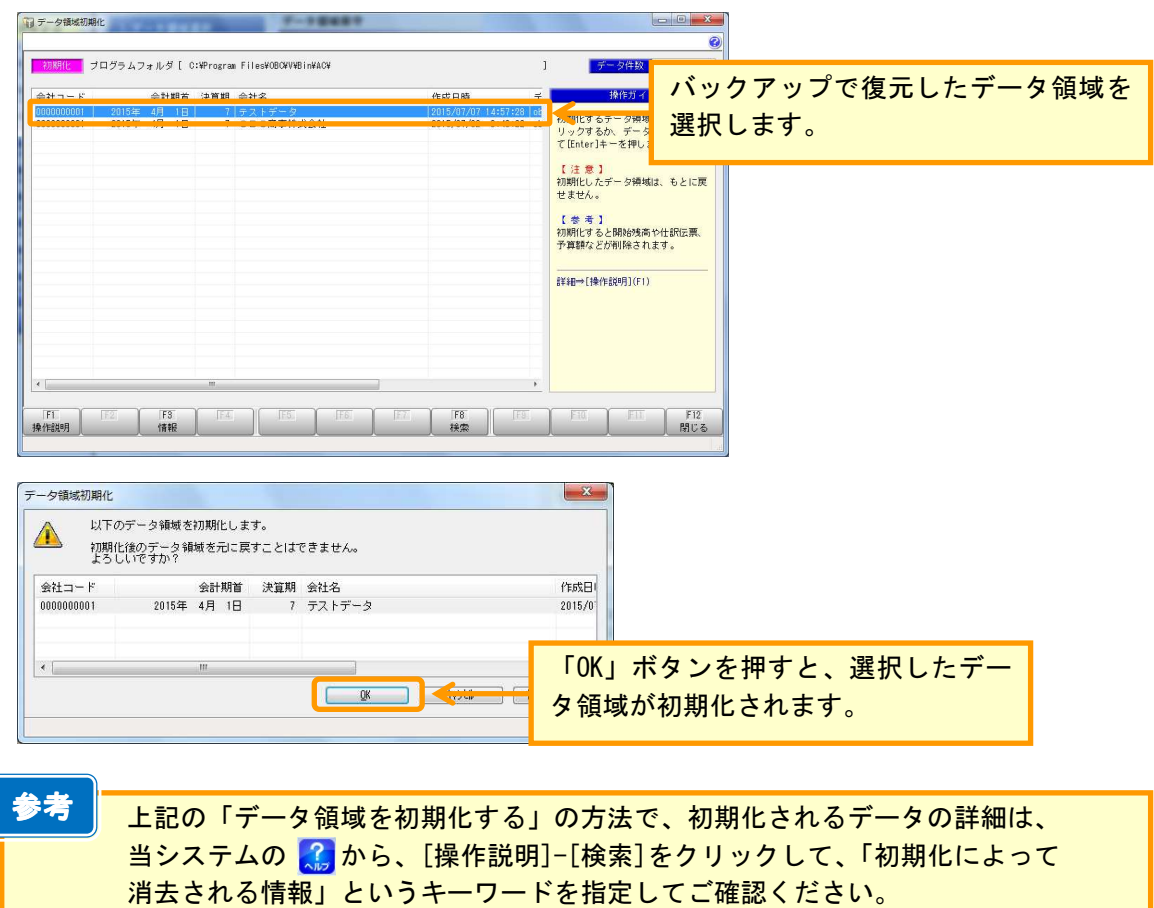